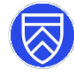

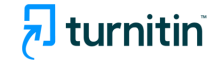

## **Turnitin Similarity report**

Turnitin checks a piece of writing, highlighting sections and combinations of words that are matched to resources in the Turnitin database. The Turnitin database is extremely comprehensive and contains a range of previously submitted assignments from around the world, as well as published documents and websites.

When you have submitted a document and it has been processed by Turnitin, you will see a percentage 'match' and a Turnitin ID number. D Turnitin ID: 1590911132

24%

Click on the **blue pen** icon to open your Turnitin report:

## **Navigating the similarity report**

The list down the *right side* shows all matched sources that share word combinations with your submission. The below example has five content matches, with the list displaying the source of the material. For this submission, 23% of the work has been taken from the top listed source, 20% from the next, 19% from the next, and so on.

Your submission is shown on the *left side* of the screen, with the numbered and highlighted text corresponding to the numbered sources on the right side.

In this example, the first match is numbered **one** and the highlighted text in the document also is numbered **one**.

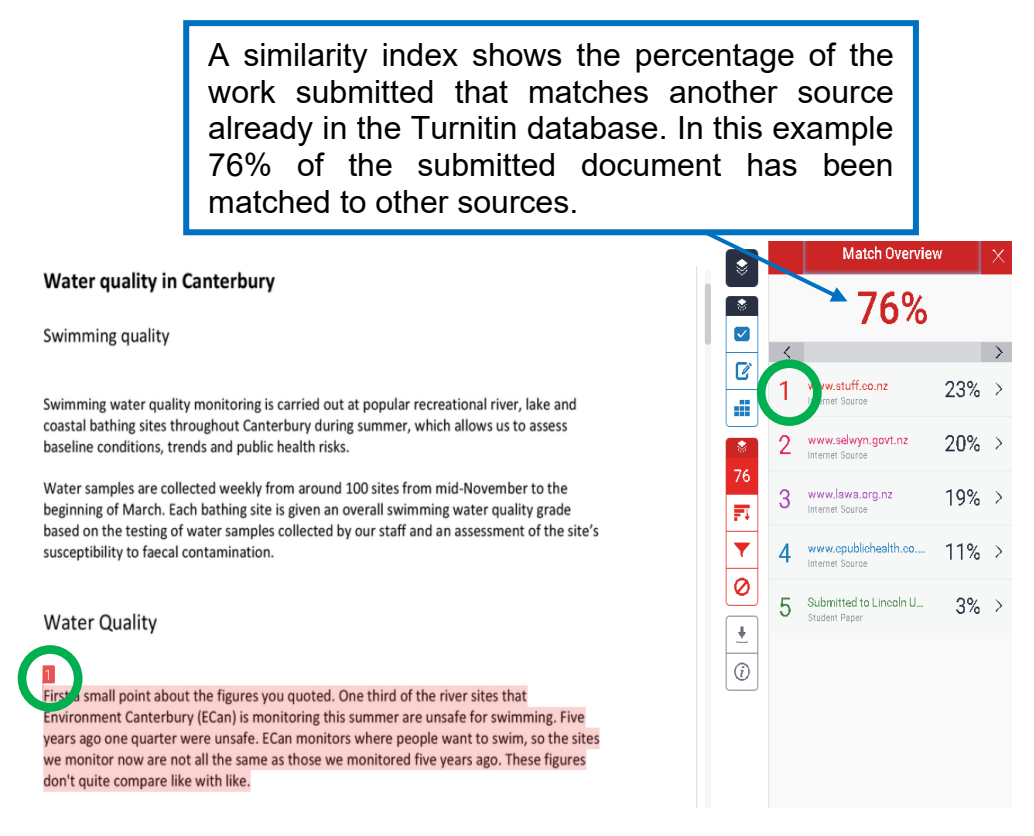

You can download a .pdf copy or print the Similarity report. To do this, click on the **i**con and choose **Current view**.

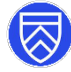

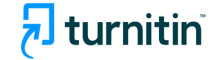

## **Excluding certain sources from the Similarity Report**

You may wish to exclude certain matches from the similarity report for a variety of reasons. To do so, follow these steps:

- Use the  $\geq$  arrow to expand the sources, and select the sources that you want to exclude by clicking the boxes
- Down the bottom of the window, click on **Exclude Sources** ſ٣
- To complete the exclusion, click on the **Apply Changes** at the bottom of the page. If the excluded source affects the Overall Similarity Index, this will recalculate.
- To restore sources to the similarity report, click on the View/edit excluded icon  $\bigcirc$ then tick the boxes and  $\left| \begin{array}{cc} \text{Restore (1)} & \text{or click} \end{array} \right|$ Restore All

**Note:** References and quotes are usually included in the similarity report, but these can be *excluded* from the report by clicking the filter icon:

## **Reviewing your similarity report**

As a general rule, if you have taken small quantities of work from other sources, you should have produced suitable academic work, providing you have referenced and cited appropriately. These 'quantities of work' will vary depending on what the piece of work is; for example, a literature review will likely have a higher number of matches than a personal reflection assignment.

Always be guided by what is appropriate of the type of work you are undertaking and the confirm with the person who set the assessment, or your supervisor, if you are in doubt as to what is expected of you.

**LTL drop-in sessions, appointments, and workshops** are available and recommended for learning how to incorporate sources effectively into your writing.